# www.easyLogix.de

**Software Development** 

#### **Plug-In PCB-Investigator:**

"Component Analysis" finds bottlenecksbetween components.

**Schindler & Schill GmbH**Bruderwöhrdstraße 15b Tel: +49 941 604889719 93055 Regensburg Email: info@easyLogix.de**Deutschland** 

Web: www.easyLogix.de

www.easyLogix.de Software Development

After installing the Plug-In you get the new menu item **Component Analysis**  . Open Save the SettingssettingsShow components by  $\Box$ D $\Box$ **Distance Check Components** packages or File Options Inh heightFilters **BHFF**  $\overline{\phantom{a}}$ Filter 100\_OK Enter maximum ⊙ Packages Package Max. Distance distance for all C CMP Heights Show all  $-44661-0001$ 100 μm components  $\bigcirc$  None components on top 67996-206HLF 100 μm and confirm  $\boxed{\triangleright}$  Include Pins or bottom $\nu$  ABM7 with OK100 μm. 吸 AT91SAM7X512-AU 100 μm Analyse  $\boxed{\triangleright}$  B3F-1020 100 μm BSS84W-7-F 100 Includes Pins um.  $\triangledown$  CAPC1005X55N 100 in the analysisμm Enter maximum CAPC2012X125N 100 μm distance for CAPC3216X180N 100 μm every single Start the DM3AT-SF-PEJ 100 componentμm analysisHDR100IMP06F-G-V-TH 100  $\overline{\mathbf{v}}$ μm

www.easyLogix.de

 $\blacksquare$  $\blacksquare$  $\times$ 

Software Development

200 OK

Max. Distance

**um** 

 $um$ 

μm

**um** 

um Add

200

200

200

200

200

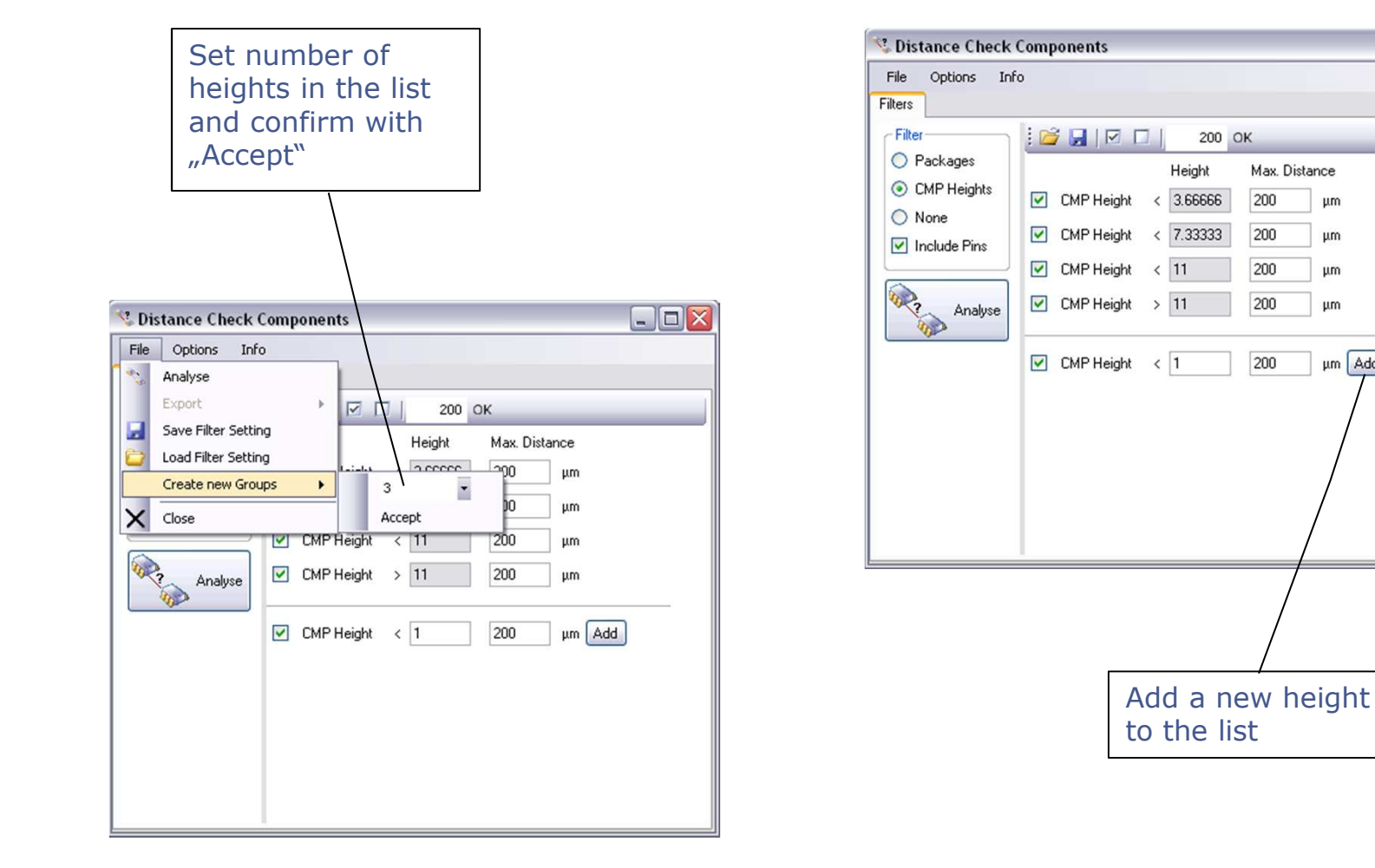

www.easyLogix.de

Software Development

#### **List of results after the analysis**

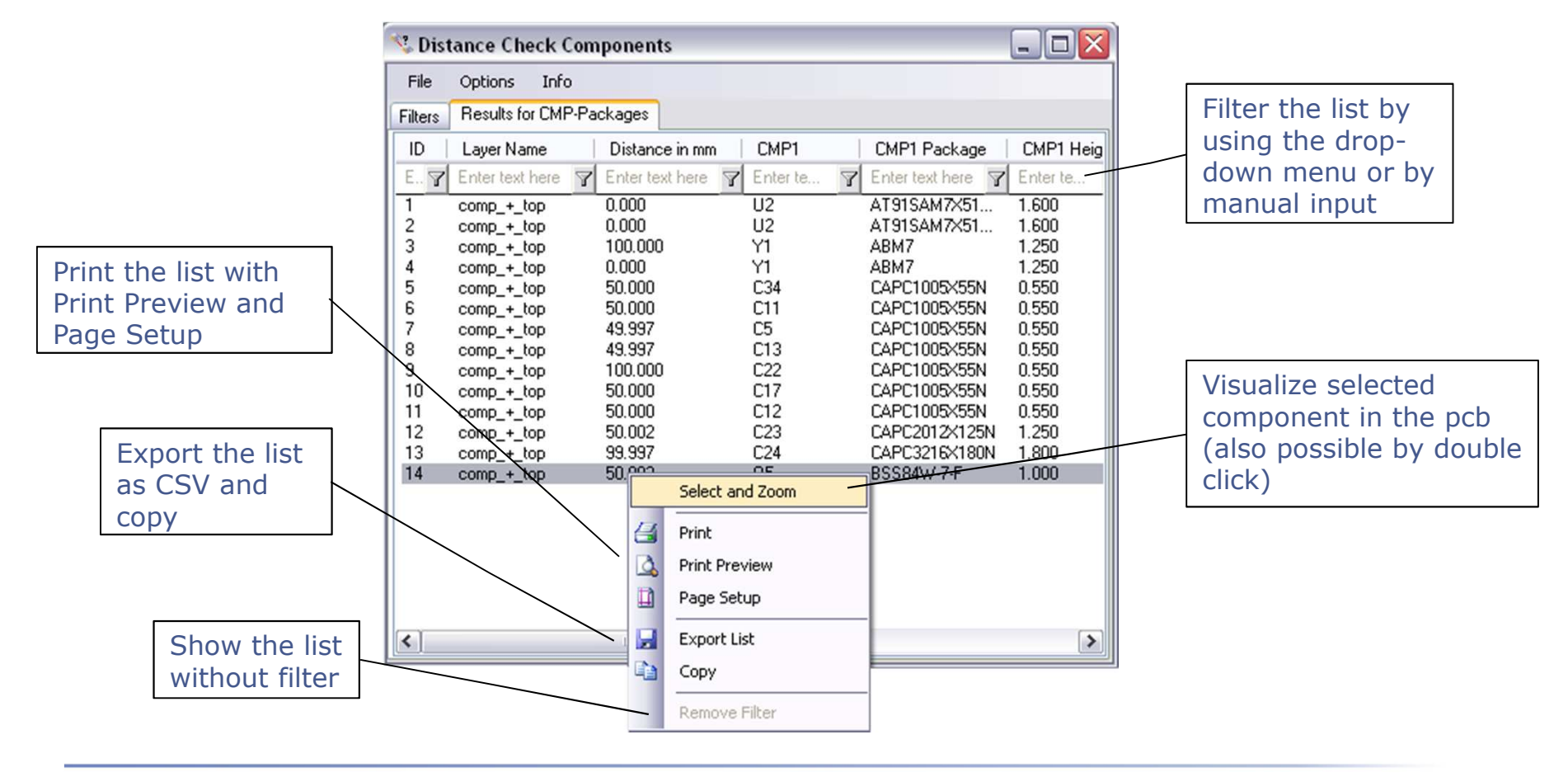

www.easyLogix.de

Software Development

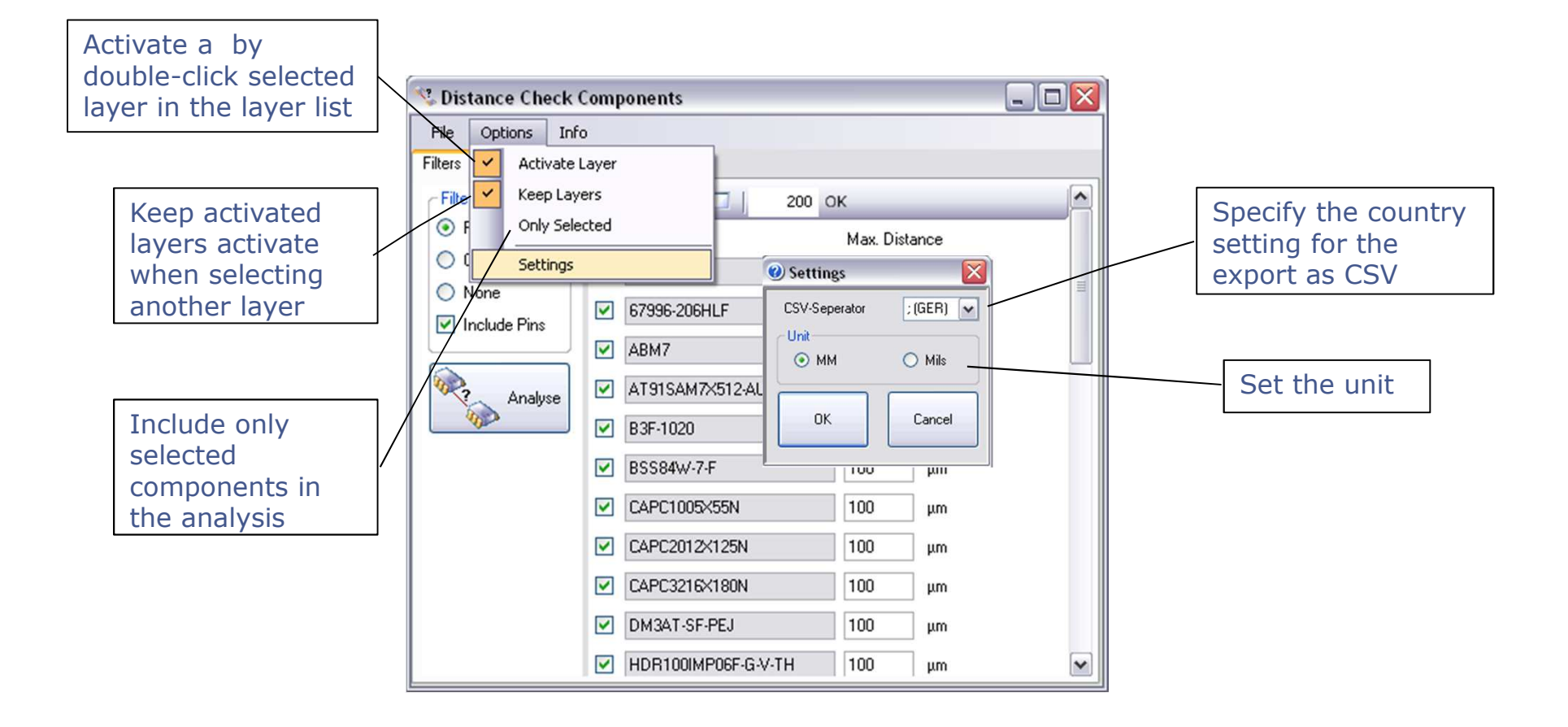

www.easyLogix.de

Software Development

Eind bottlenecks between components with the "Component Analysis" Plug-In and guarantee a smooth production.

First set a filter to sort components by packages or heights or no filter for showing all components of one layer.

Enter the maximum distance either simultaneously for all components or for every single one.

You can save these settings and work with them the next time.

 $\triangleright$ Analyzing the components grouped by heights, you can determine by how many different heights (File  $\rightarrow$ Create new Groups) or add a new height to the list afterwards.

After the analysis you have different possibilities: Filtering the list to show only certain components or layers, selecting a component and visualize it on the board and printing or exporting the list as CSV.

With options you can determine if you want selected layers to be activated in the layer list as well and if you want to keep them activated when further layers are activated. The list can also be created with selected components only.

With settings you specify the unit and the country setting for the CSV-export for a perfect presentation.